# **UBC Forestry**

## Canvas: Messaging Students in Gradebook and Analytics

<span id="page-0-0"></span>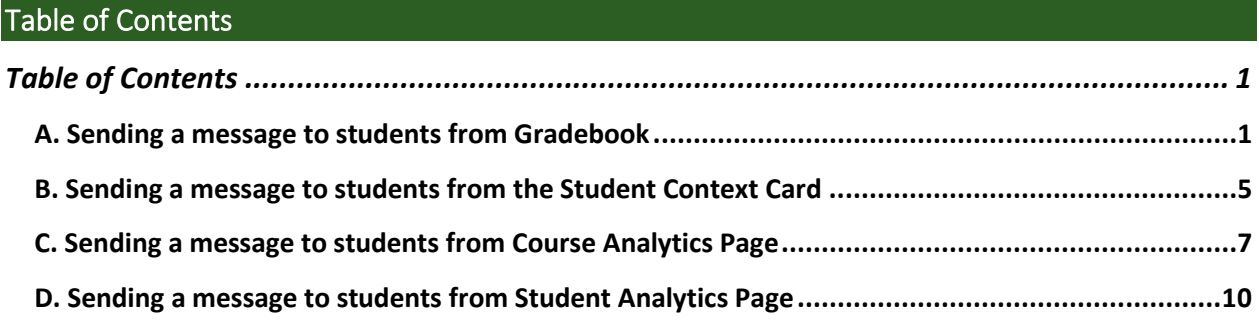

Instructors can use Gradebook in Canvas to message students. This tip sheet provides step-bystep instructions on how to send messages from Gradebook, Student Context Card, the Course Analytics Page, and the Student Analytics Page.

### <span id="page-0-1"></span>A. Sending a message to students from Gradebook

### **1. Open Gradebook**

In Course Navigation, click the Grades link.

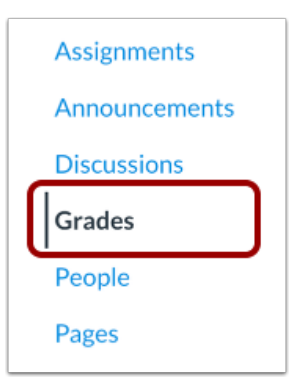

### **2. Open Assignment Menu**

Hover over to the assignment column header that you want and then click the **Options** icon identifiable by its three dots.

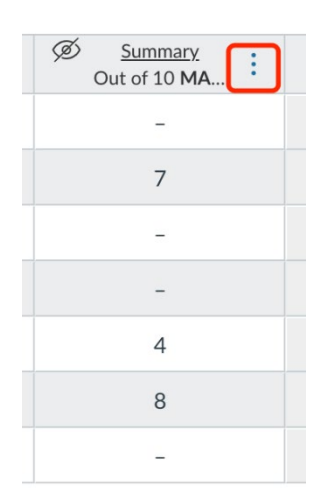

### **3. Message Students**

Click the **Message Students Who** link.

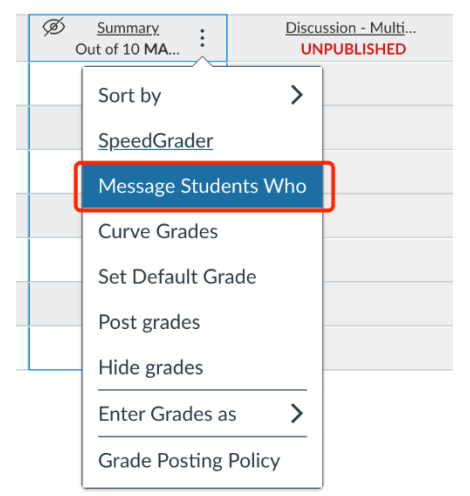

### **4. Select Message Category**

In the drop-down menu, select the category of students you want to message. Based on real-time data, Canvas will show the names of the students who fall in the category you selected. You can also remove students from the message by clicking the **Remove** icon.

Canvas will also generate a subject line based on the category, but you can edit the subject line if needed.  $\overline{a}$ 

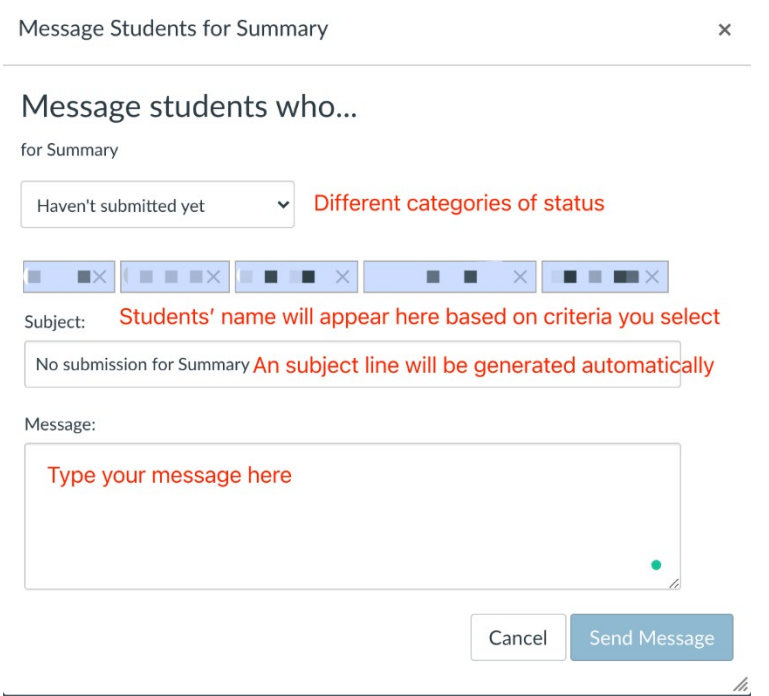

By default, Canvas will show names from the **Haven't submitted yet** category. You can also choose to message students based on other status or based on their scores.

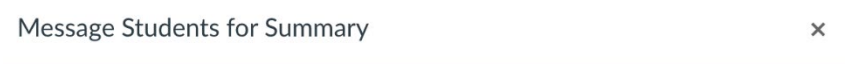

### Message students who...

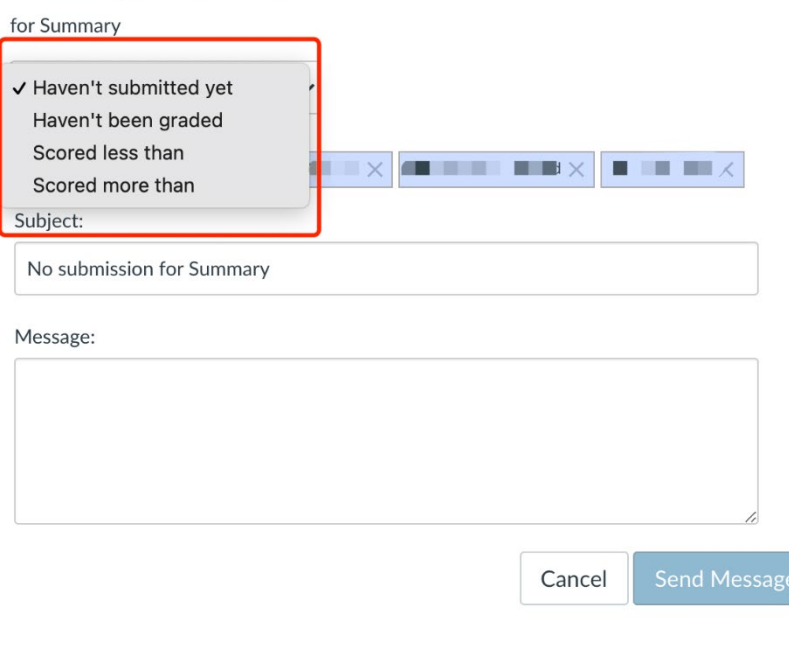

h

### **5. Send Message**

Instructors can type a message to the students in the message field and then click the **Send Message** button.

### *Note that: although the message action is done at one time, each student will receive an individual message.*

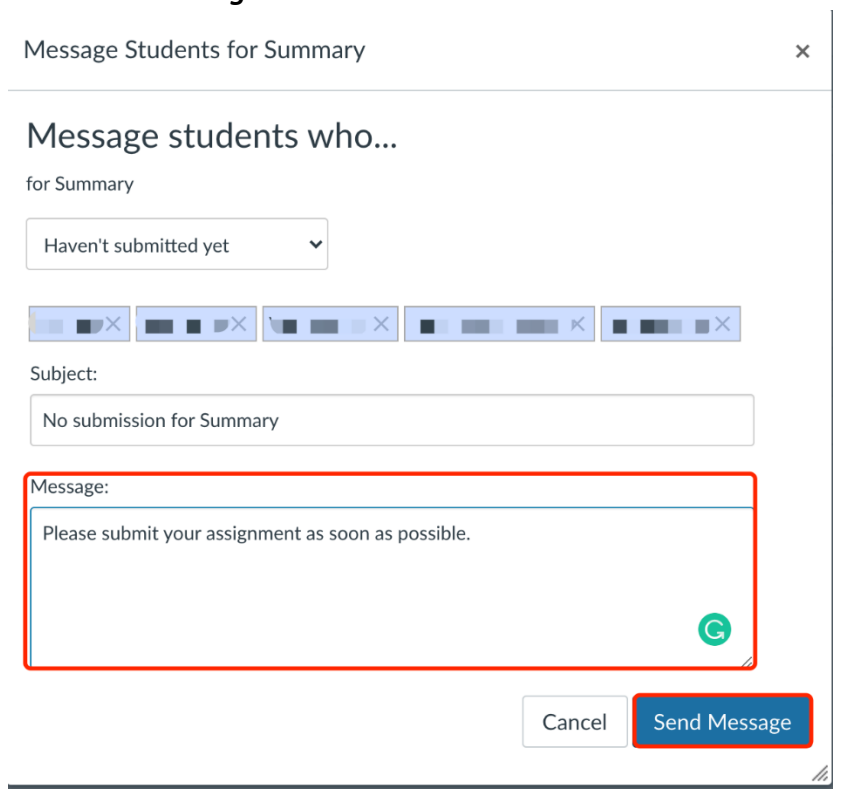

### <span id="page-4-0"></span>B. Sending a message to students from the Student Context Card

1. Navigate to **People** using the sidebar.

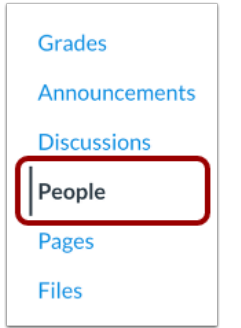

2. You can use **Search People** to locate the student. You can also filter users by student role in the **Roles** drop-down menu.

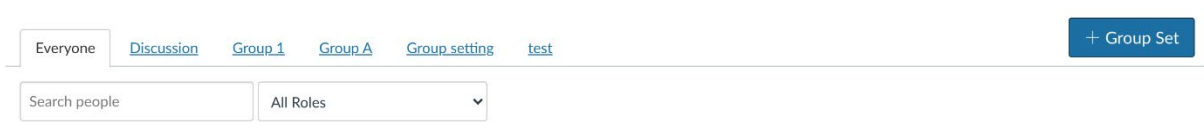

3. Once you have located the student, click the name of the student to open their context card.

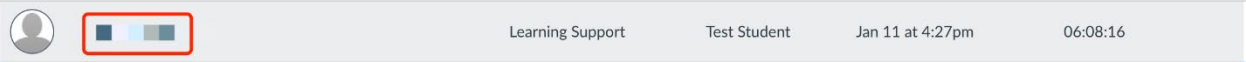

 $\boxed{\vdots}$ 

The context card will pop up in a separate window within the same page. An overview of the student will be displayed in the card.

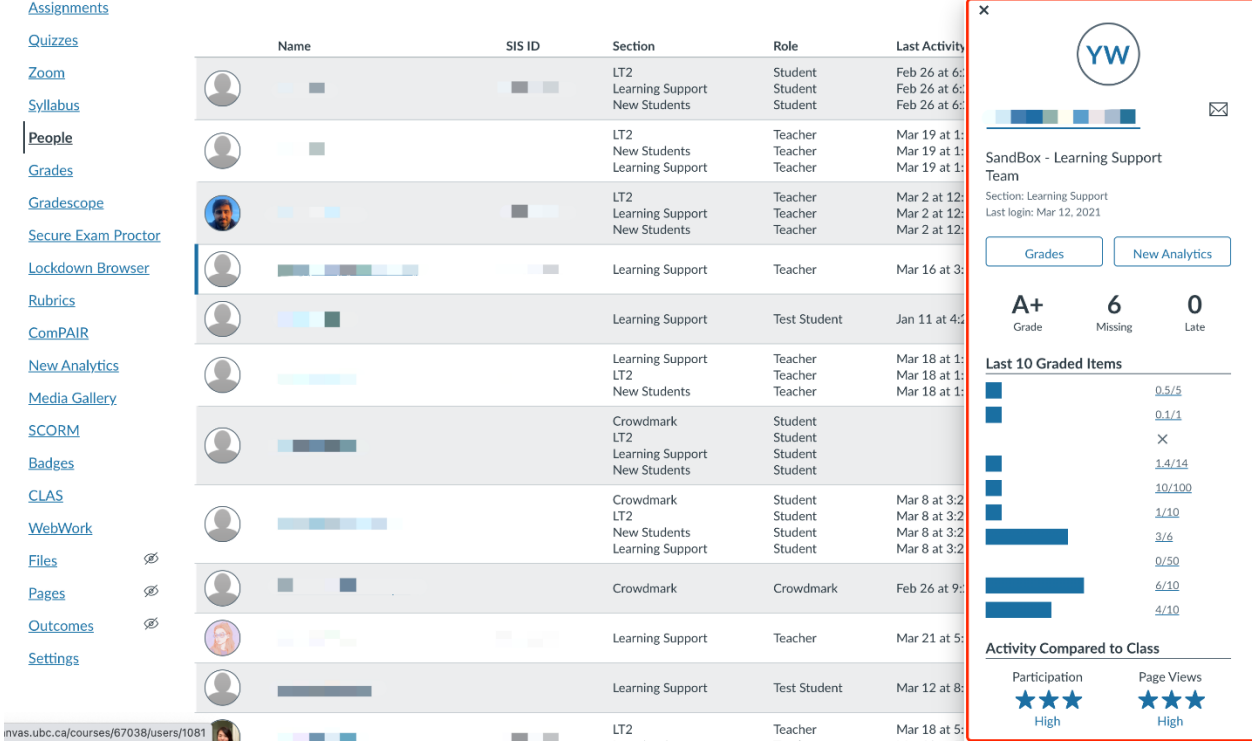

4. In the context card, there is a message symbol, which you can click to directly message to the student.

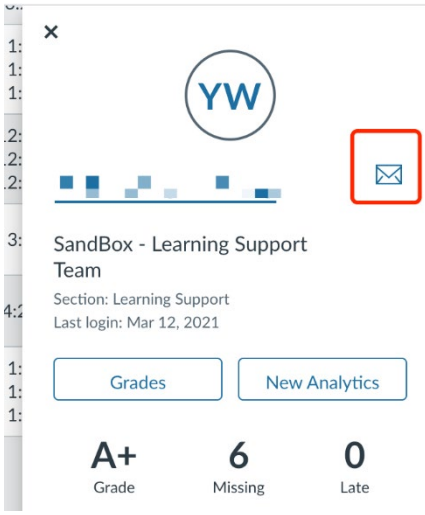

5. After completing the subject and the message, click **Send Message**, and the student will receive an email notification.

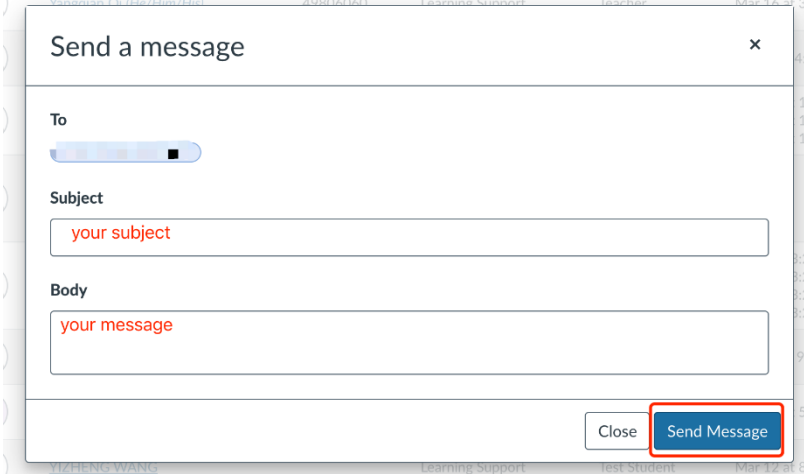

### <span id="page-6-0"></span>C. Sending a message to students from Course Analytics Page

### **1. Open New Analytics**

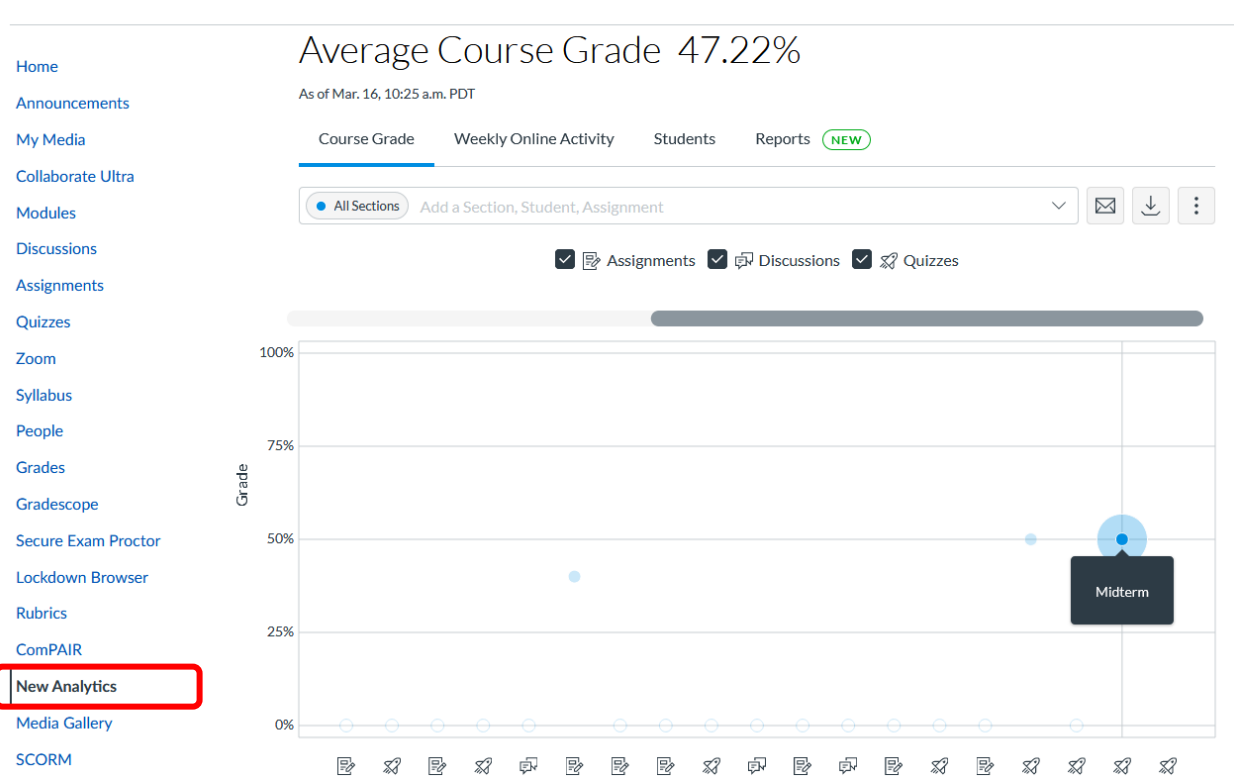

 $\equiv$  SD > SandBox - Learning Support Team

This page will show a graph that shows the average grades of each Canvas assignment.

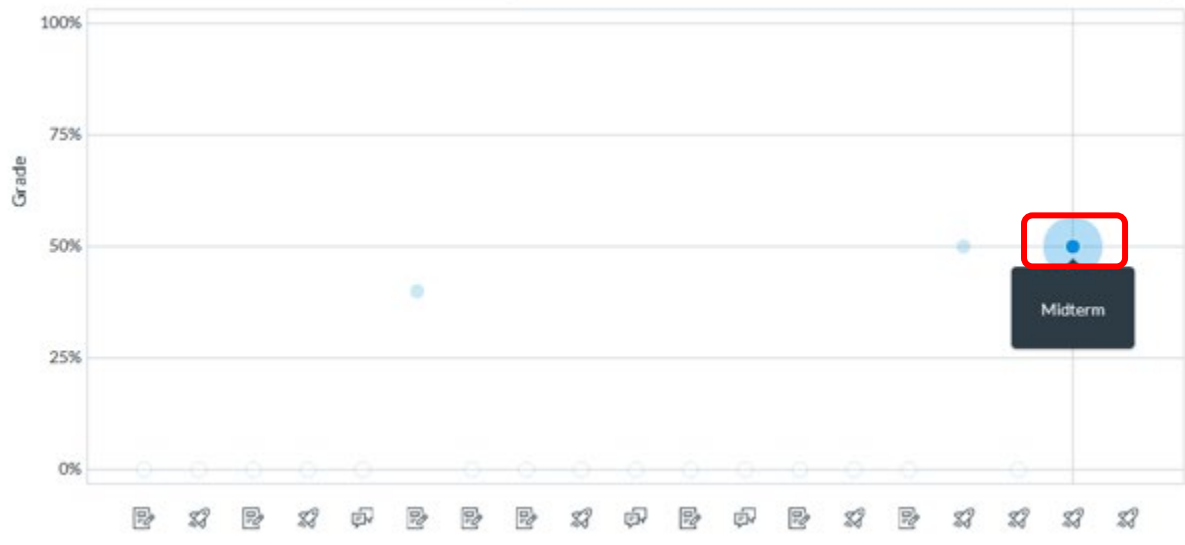

### **2. Click on the Assignment point to open Context Card**

This will open a context card on the left side that will contain a more detailed grade distribution.

### **3. Click on the message icon**

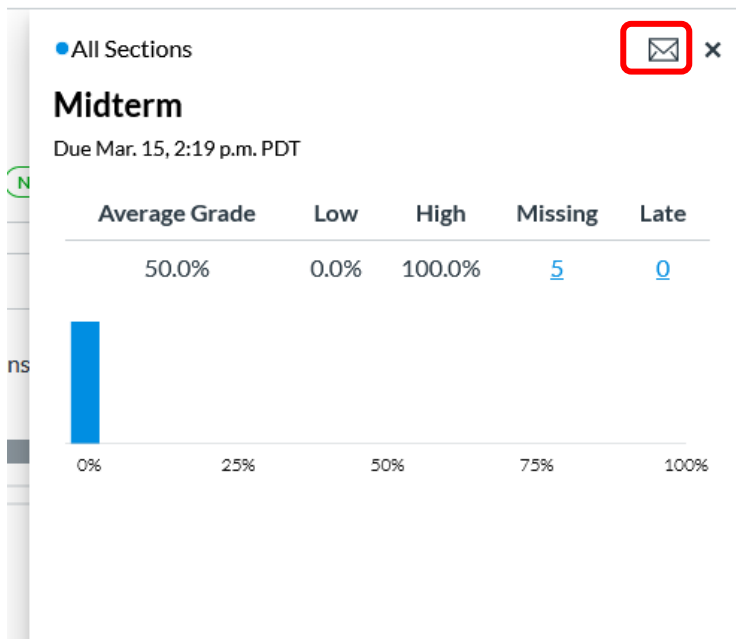

#### **4. Create & Send the message**

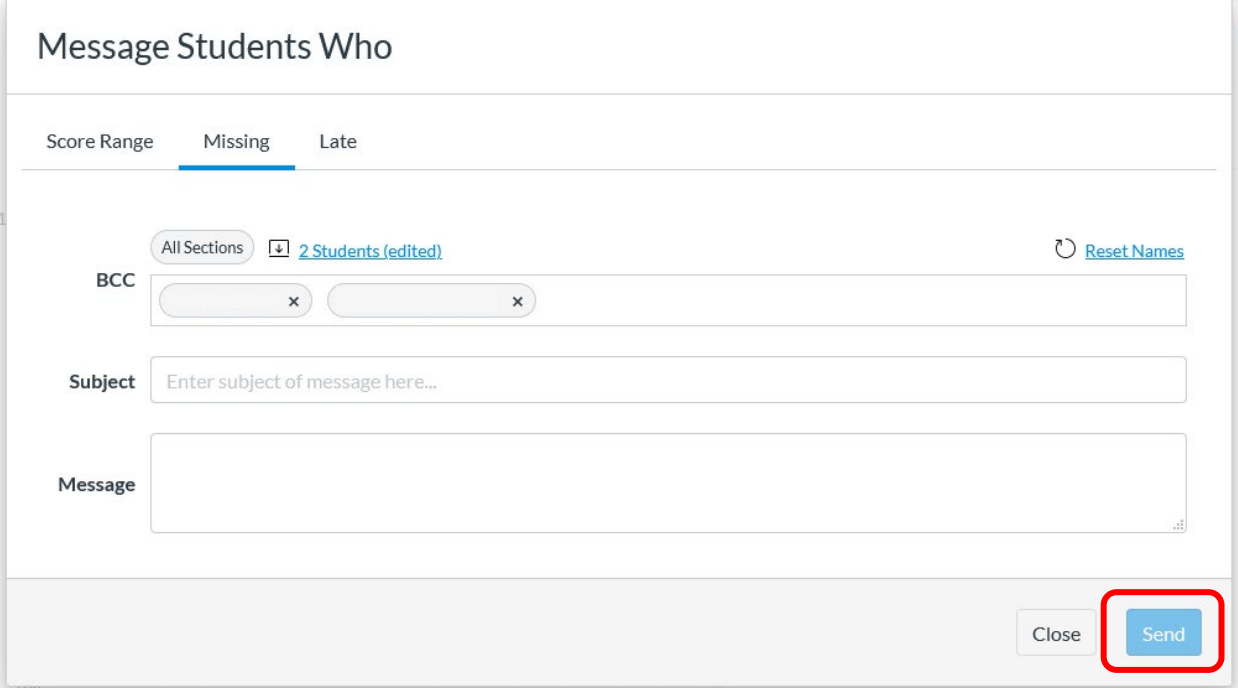

- Select the student group to send a message to. There are 3 options to filter the students by:
	- o Score Range
	- o Missing
	- o Late

Once you have selected the student group, you can manually edit the student groups to exclude a student from receiving the message by clicking on the dropdown and clicking the 'x' button next to their names.

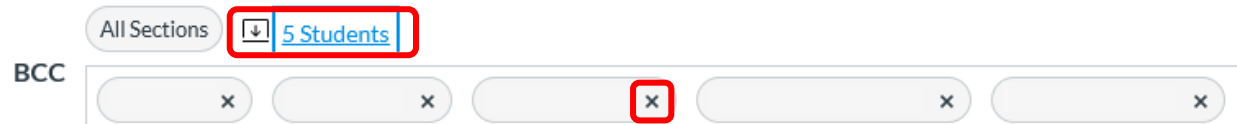

- Fill in the subject box for the email's subject header.
- Fill in the message box for the email's content.

### <span id="page-9-0"></span>D. Sending a message to students from Student Analytics Page

### **1. Open New Analytics & the Student's tab**

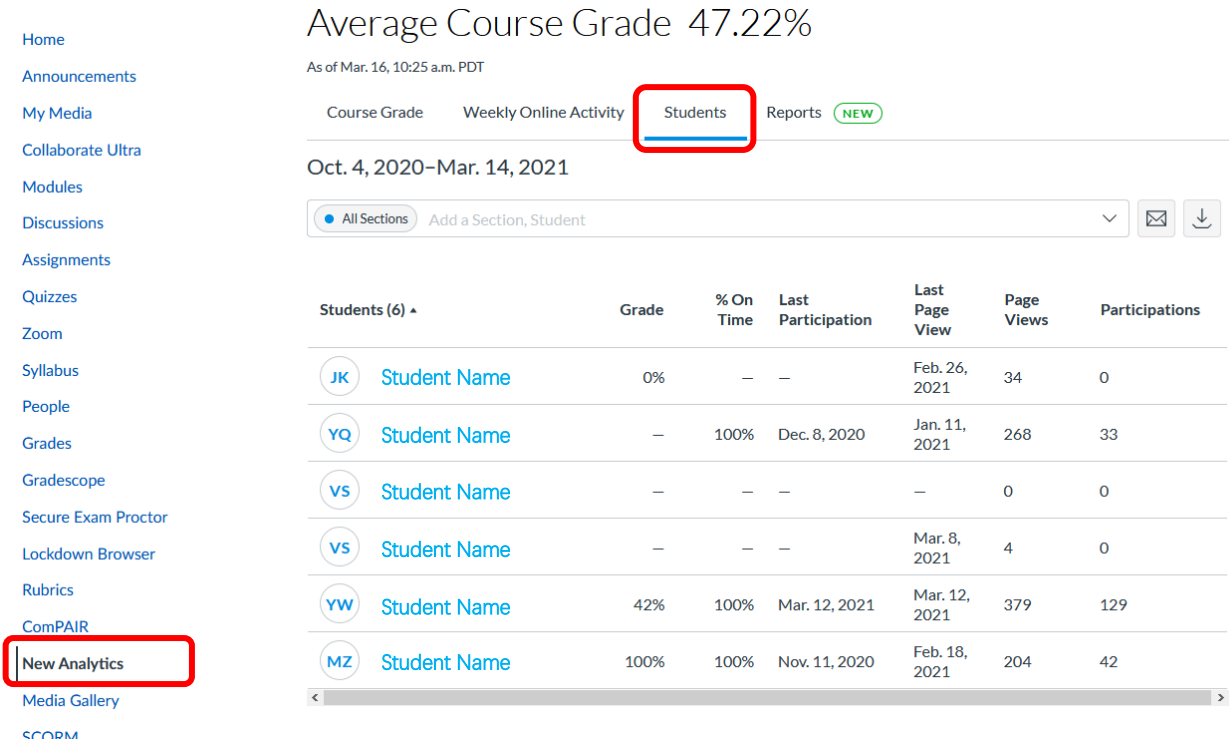

The Students Analytics Page displays the student's grade and activity.

### **2. Click on the Student's name**

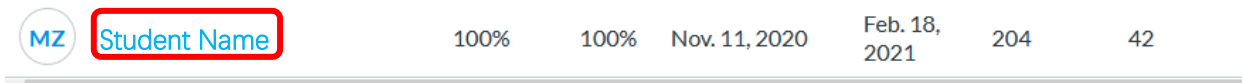

#### **3. Click on the mail icon**

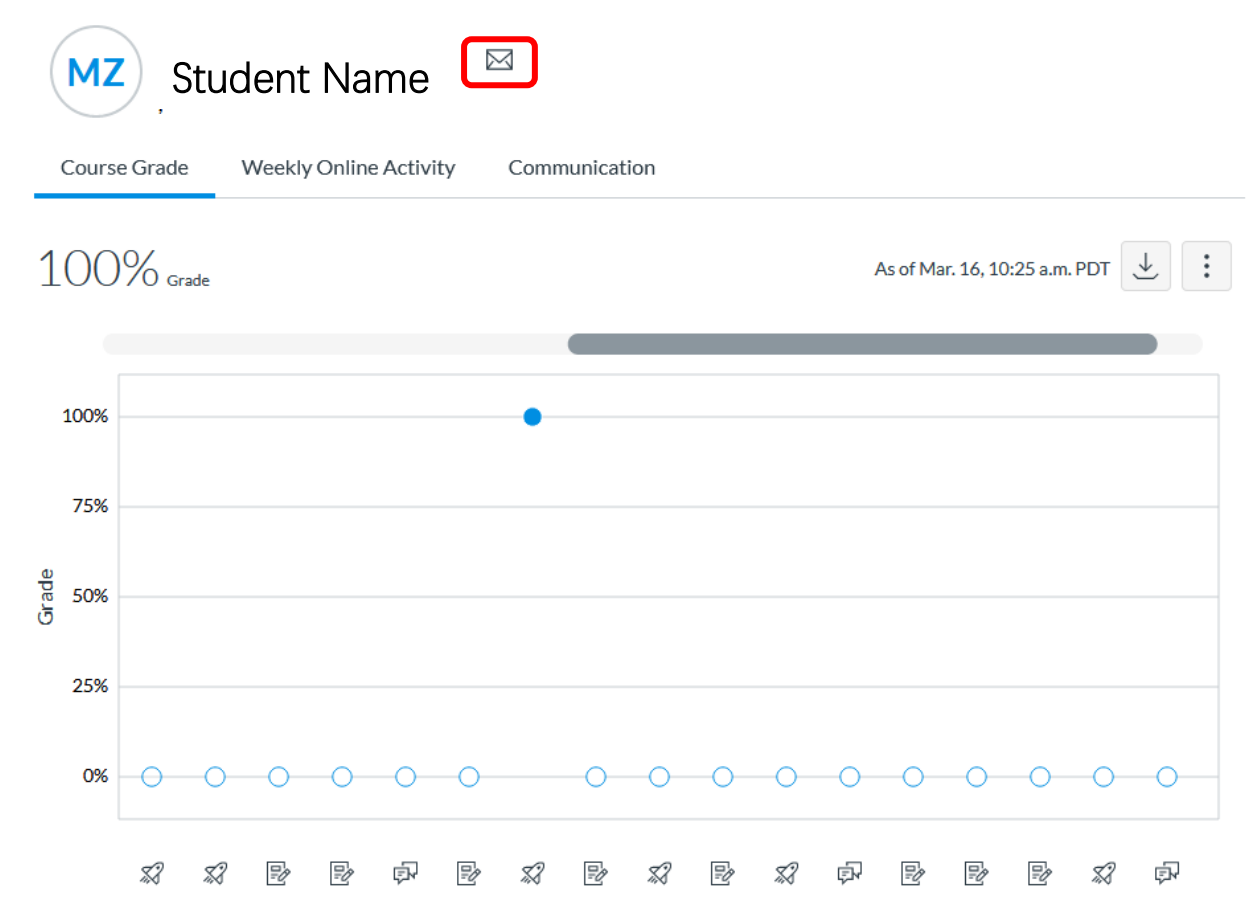

The Student Analytic Pop-up has 3 different tabs. The **Course Grade** and **Weekly Online Activity**  tab shows a graph of these data. Meanwhile the **Communication** tab shows the message correspondence history between the instructor and student.

#### **4. Create & Send message**

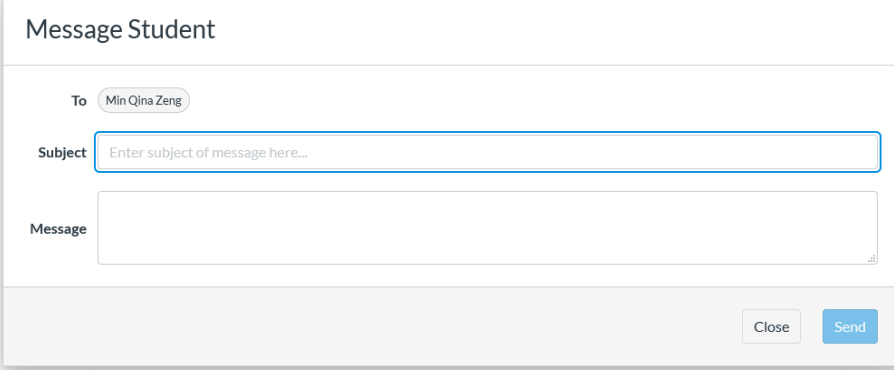

- Fill in the subject box for the email's subject header.
- Fill in the message box for the email's content.